# **Push Button**

## Windows control - Push button

Windows control - Push button is used to generate a picture event after pressing the button. The event can be handled in the picture script.

## Example

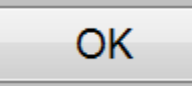

## **To create push button**

- 1. In the [Drawing toolbar](https://doc.ipesoft.com/display/D2DOCV12EN/Drawing) click the button **Push button** .
- 2. Point the mouse cursor to the position of the first displayer corner and click.
- 3. Point the mouse cursor to the position of the diametric displayer corner and click.

Button parameters are being configured in the palette [Connect object](https://doc.ipesoft.com/display/D2DOCV12EN/Connect+Object) through the following tabs:

## **Connect**

The Windows control has no value and therefore the parameters on this tab are meaningful only for the description of the Windows control (see the parameter [Text\)](https://doc.ipesoft.com/pages/viewpage.action?pageId=17281383#PushButton-text)

#### **Connected object**

Selection of an object to connect.

When you connect an object of Structured variable you must define an item. Unique item position in structured variable is defined by the column name (parameter **Column**) and the row number (parameter **Row**). For object of Value array you must define an item.

#### **Control**

The palette for button as one of the Windows controls contains the tab **Control**. The tab allows to define an object, that will be directly controlled with no need to define the action in the picture script. Description of the tab is in the topic [Connecting graphic object to control.](https://doc.ipesoft.com/display/D2DOCV12EN/Connecting+to+Control)

## **Script**

#### **Reference variable**

Specifies the name of the push button in the form of reference variable for use in the picture script.

#### **Metadata**

Assignment of application data ([metadata](https://doc.ipesoft.com/display/D2DOCV12EN/Metadata)) to a graphic object. If the object contains some metadata, the name of the first record will be displayed in the button. Multiple records are indicated by ",...".

#### **Event**

The list box allows a user to select a [active picture event](https://doc.ipesoft.com/display/D2DOCV12EN/Picture+Events) for the push button. The list box contains the following active picture events:

- [OnClick](https://doc.ipesoft.com/display/D2DOCV12EN/OnClick)
- [OnGotFocus](https://doc.ipesoft.com/display/D2DOCV12EN/OnGotFocus)
- [OnLostFocus](https://doc.ipesoft.com/display/D2DOCV12EN/OnLostFocus)
- [OnMouseDown](https://doc.ipesoft.com/display/D2DOCV12EN/OnMouseDown)
- [OnMouseEnter](https://doc.ipesoft.com/display/D2DOCV12EN/OnMouseEnter) • [OnMouseLeave](https://doc.ipesoft.com/display/D2DOCV12EN/OnMouseLeave)
- 
- [OnUserInput](https://doc.ipesoft.com/display/D2DOCV12EN/OnUserInput)

## **Note relating to D2000 Thin Client**

Event handler of **OnUserInput** is not implemented in Thin Client. For more rules see the page [Drawing rules and object properties for D2000 Thin Client](https://doc.ipesoft.com/display/D2DOCV12EN/Drawing+rules+and+object+properties#Drawingrulesandobjectproperties-graf_obj).

Event Handler

The button opens the active picture script to define the active picture event specified by the parameter **Event**.

## **Info text/URL**

#### **Info text**

Text to display as a tooltip when user points the mouse cursor to the button in the picture opened in process [D2000 HI](https://doc.ipesoft.com/display/D2DOCV12EN/D2000+HI+-+Human+Interface). Possibility to use the [Dictionary](https://doc.ipesoft.com/pages/viewpage.action?pageId=17279443) (to open press **CTRL+L**).

#### **URL**

Definition of URL address to open a web page from a picture. The address may be set also in the picture script by the function [%HI\\_SetOBJURL](https://doc.ipesoft.com/display/D2DOCV12EN/HI_GetOBJURL).

## **Properties**

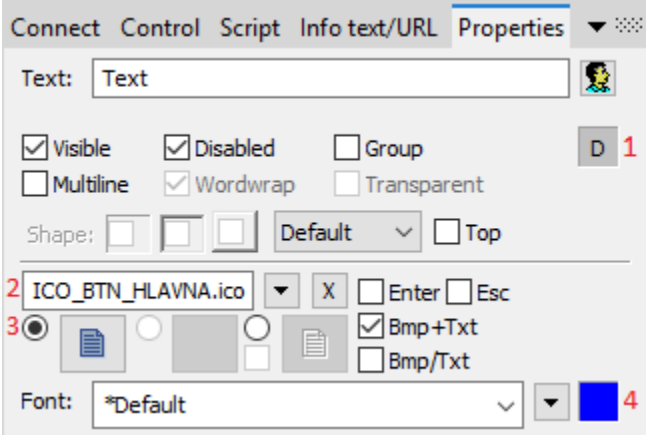

```
Text
```
A string, that will be displayed on the push button. The string may also display current (so-called live) values of the object defined by the parameter [Connec](https://doc.ipesoft.com/pages/viewpage.action?pageId=17281383#PushButton-pripojeny_objekt) [ted object](https://doc.ipesoft.com/pages/viewpage.action?pageId=17281383#PushButton-pripojeny_objekt) but such strings must be defined in a special format - for detailed information see the chapter [Format masks.](https://doc.ipesoft.com/display/D2DOCV12EN/Format+Masks)

Possibility to use the [Dictionary](https://doc.ipesoft.com/pages/viewpage.action?pageId=17279443) (to open press **CTRL+L**).

You can also define a hotkey for the button - underlined character. To create an underline character enter the character & (ampersand) before the required character.

The button displayed above contains the underlined character **O**, so the hotkey is **ALT+O**. The hotkey performs the same effect as clicking the button.

**Note:** Using hotkeys doesn't work in pictures of MDI type (the parameter **Window type** - the option [MDI window](https://doc.ipesoft.com/display/D2DOCV12EN/Picture+Settings#PictureSettings-typ_okna)), if such a picture is not a subpicture.

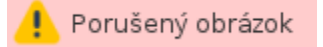

#### **Visible**

If the parameter is checked, the push button will be visible after first opening the picture in process [D2000 HI](https://doc.ipesoft.com/display/D2DOCV12EN/D2000+HI+-+Human+Interface). The parameter can be controlled from the script using the function [%HI\\_SetVisible.](https://doc.ipesoft.com/display/D2DOCV12EN/HI_GetVisible)

#### **Disabled**

If the parameter is checked, the push button will be disabled after first opening the picture in process [D2000 HI](https://doc.ipesoft.com/display/D2DOCV12EN/D2000+HI+-+Human+Interface). The parameter can be controlled from the picture script using the function [%HI\\_SetEnable](https://doc.ipesoft.com/display/D2DOCV12EN/HI_GetEnable).

#### **Group**

The parameter allows you to set the push button as the first control of a [group of Windows controls.](https://doc.ipesoft.com/display/D2DOCV12EN/Tab+Order+of+Window+Objects)

#### **Enter**

Definition button for Enter.

**Esc**

Definition button for Esc.

Support for the Enter and Esc keys works under the following conditions:

- 1. It works for [dialog](https://doc.ipesoft.com/display/D2DOCV12EN/Picture+Settings#PictureSettings-typ_okna) pictures and the subpictures of [dialog-modal](https://doc.ipesoft.com/display/D2DOCV12EN/Picture+Settings#PictureSettings-typ_okna) windows only.
- 2. The button "OK" is to be created as the first picture element (ID = GO number = 1) can be invisible. The button gets message from the Enter key as defined for dialog windows in the Windows operating systems.
- 3. The button "CANCEL" is to be created as the second picture element "CANCEL" (ID = GO number = 2) can be invisible. The button gets message from the Esc key.
- 4. Pressing the Enter and Esc keys for the buttons defined in this way is concerning the main picture defined as a [dialog](https://doc.ipesoft.com/display/D2DOCV12EN/Picture+Settings#PictureSettings-typ_okna) one or a subpicture of a [dial](https://doc.ipesoft.com/display/D2DOCV12EN/Picture+Settings#PictureSettings-typ_okna) [og-modal](https://doc.ipesoft.com/display/D2DOCV12EN/Picture+Settings#PictureSettings-typ_okna) picture.

#### **Note relating to D2000 Thin Client**

This parameter is not supported in Thin Client.

For more rules see the page [Drawing rules and object properties for D2000 Thin Client](https://doc.ipesoft.com/display/D2DOCV12EN/Drawing+rules+and+object+properties#Drawingrulesandobjectproperties-graf_obj).

#### **Bitmaps**

Buttons enable displaying (according to the state they are in) 1-2 bitmaps. When using bitmaps, the parameter transparency is not taken into account, the button is drawn just like using the parameter "How button" but basic (default) position is on the left side and not in the middle.

The window of assigning bitmaps contains selection filed of a bitmap (2) for selected button state.

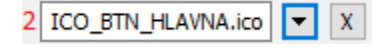

This field contains the name of a bitmap, the button opening selection window and the button ending the selection (x). Ending the connection is possible also by entering the non-existing name of the bitmap.

Under the selection field, there is a field of bitmaps for possible button states,

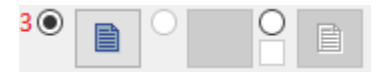

where it (3) defines with which state (allowed or prohibited) we will work in the selection field. An illustration of individual states:

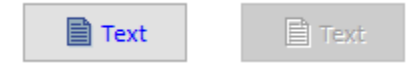

State selection is for some states (not for prohibited state) possible also by clicking into a display of the used bitmap; and the start of the selection by double-clicking into a display of the used bitmap.

**Note:** When using a color bitmap, Windows system converts it to a monochromatic one, and therefore we recommend to use monochromatic bitmaps to avoid distortion of the color bitmap.

## **Note relating to D2000 Thin Client**

It is not possible to align bitmap in button vertically in Thin Client.

Tenký klient nepodporuje **bitovú mapu pre zakázaný stav**. is not supported in Thin Client.

For more rules see the page [Drawing rules and object properties for D2000 Thin Client](https://doc.ipesoft.com/display/D2DOCV12EN/Drawing+rules+and+object+properties#Drawingrulesandobjectproperties-graf_obj).

**Font**

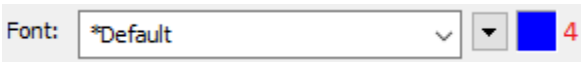

The name of the used font is displayed in the unpacking list that contains last used fonts for speeding the selection. Clicking the button placed right opens a list of text fonts. A font selected from the list will be used for the button text. For more information on text fonts see the topic [Text fonts](https://doc.ipesoft.com/display/D2DOCV12EN/Text+Fonts).

The last parameter is **color text (4)** and its selection. If there is a letter D in the field, the default color from Windows will be used.

**Note:** Font can be modified (changed) from the picture script using the function [%HI\\_SetFontStyle.](https://doc.ipesoft.com/display/D2DOCV12EN/HI_GetFontStyle)

**Related pages:** [Windows control](https://doc.ipesoft.com/display/D2DOCV12EN/Windows+Controls) [Active picture function for managing graphic objects](https://doc.ipesoft.com/display/D2DOCV12EN/Graphic+Object+Manipulation+Functions)